# **Understanding your dashboard and timeline**

A guide for trainers

32 Steps

Created by WDAT

Creation Date July 17, 2023

Last Updated July 26, 2023

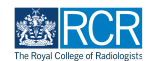

## **When you log in to the e-portfolio you will be taken to your dashboard**

Your dashboard has a number of features for quick and easy access to key functions. If you have multiple roles (e.g. supervisor and ARCP panel member) you may have more than one dashboard available to you

## **# Changing your dashboard view 3 Steps**

#### **STEP 2**

**Your current dashboard is shown in the top left corner. Clicking on this will show a list of your available dashboard views**

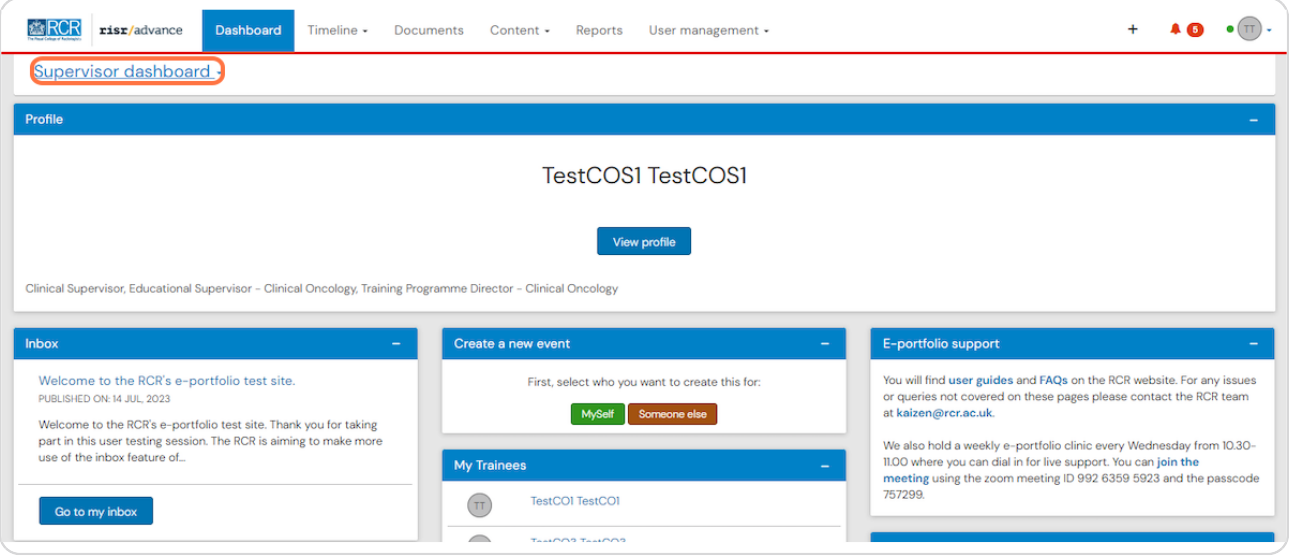

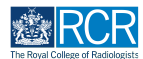

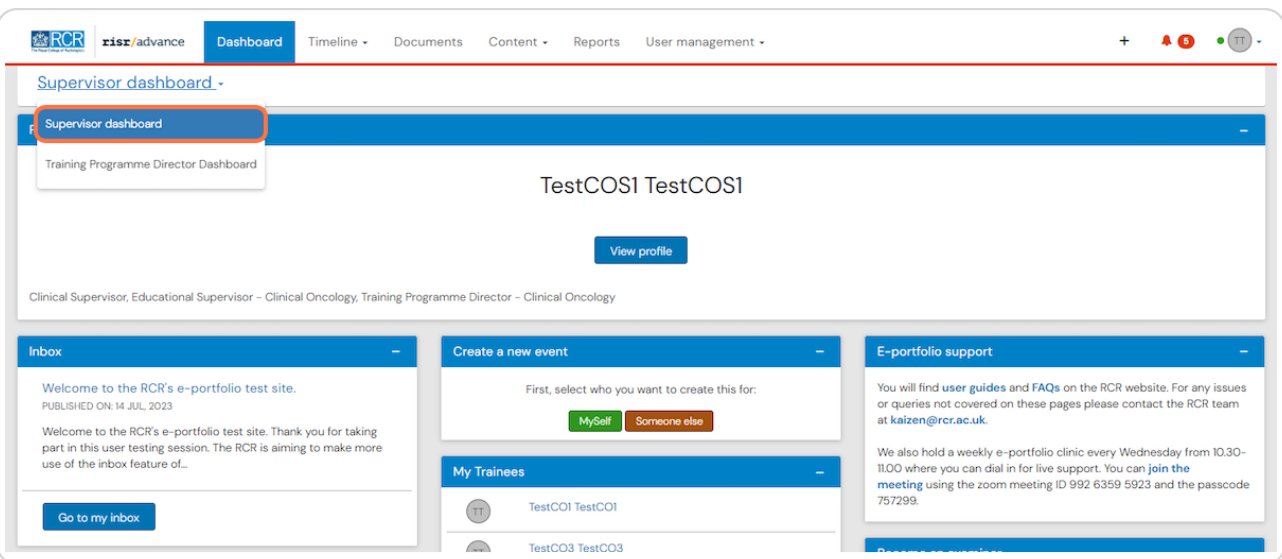

## **Click on the required dashboard to view it**

#### **STEP 4**

**You can collapse and hide any section of your dashboard by clicking the symbol in the blue title bar**

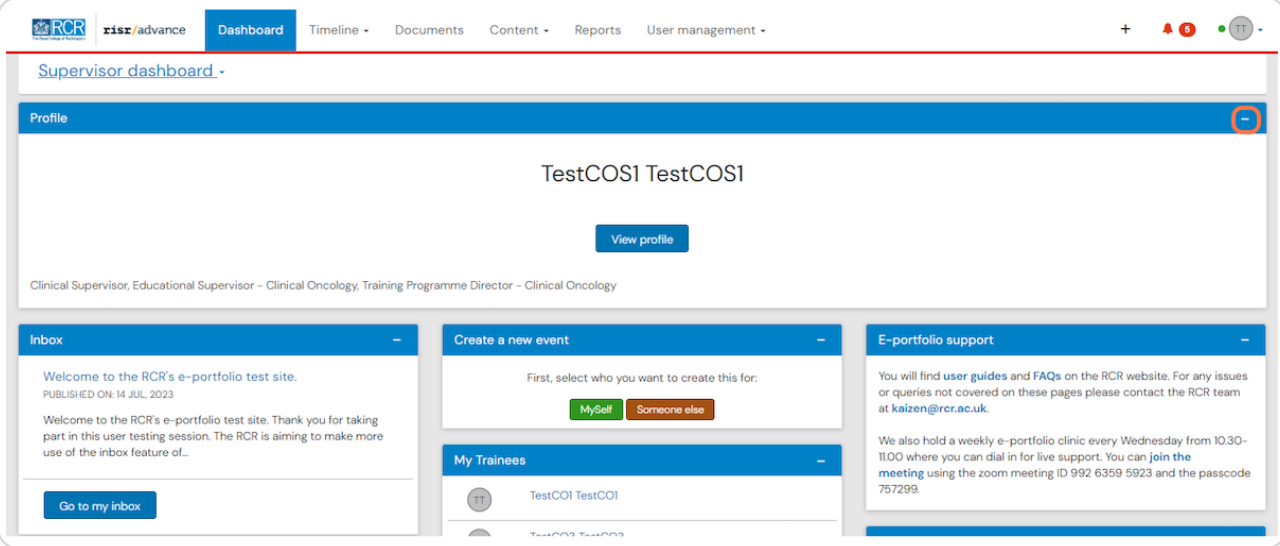

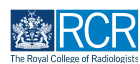

## **The task bar will always be at the top of your screen**

Clicking on Dashboard will always return you to your dashboard view.

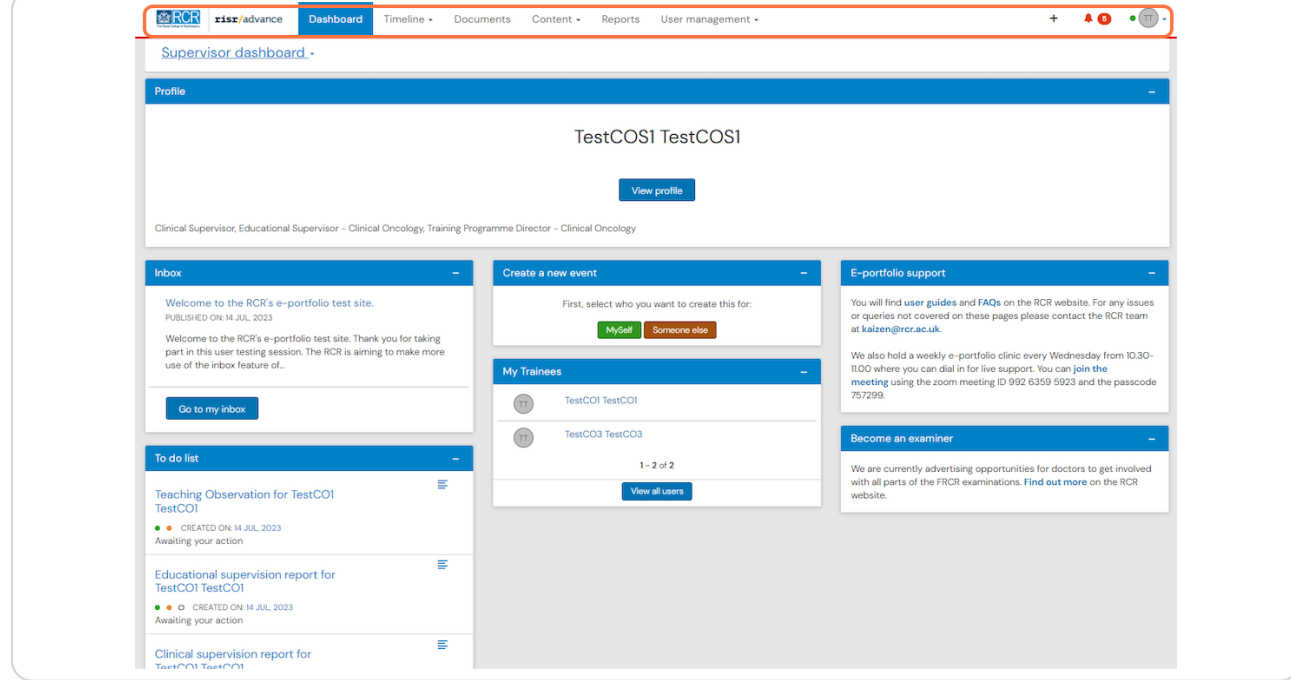

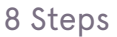

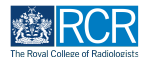

## **Icons in the top right hand corner take you to key sections of your e-portfolio**

The + symbol allows you to create a new event, the bell icon will take you to your inbox and to do list and the circle with your initials allows you to log out or view your profile. The bell icon will appear red if you have new inbox messages or items in your to do list.

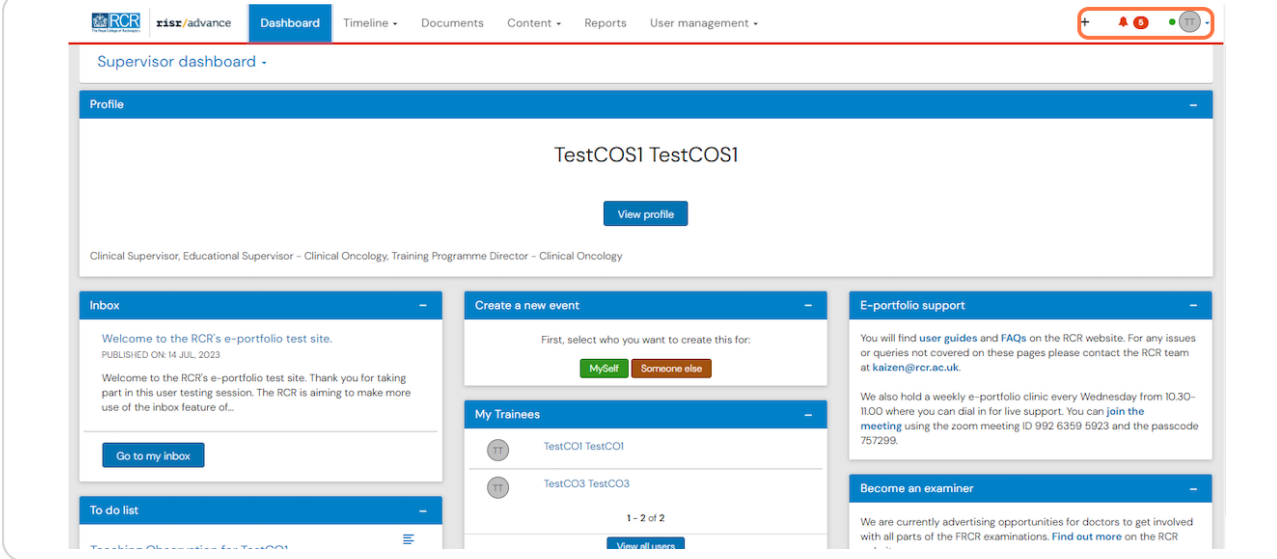

## **STEP 7**

**Clicking on the bell icon will take you to the alerts screen, which provides a summary view of your inbox, to do list and drafts**

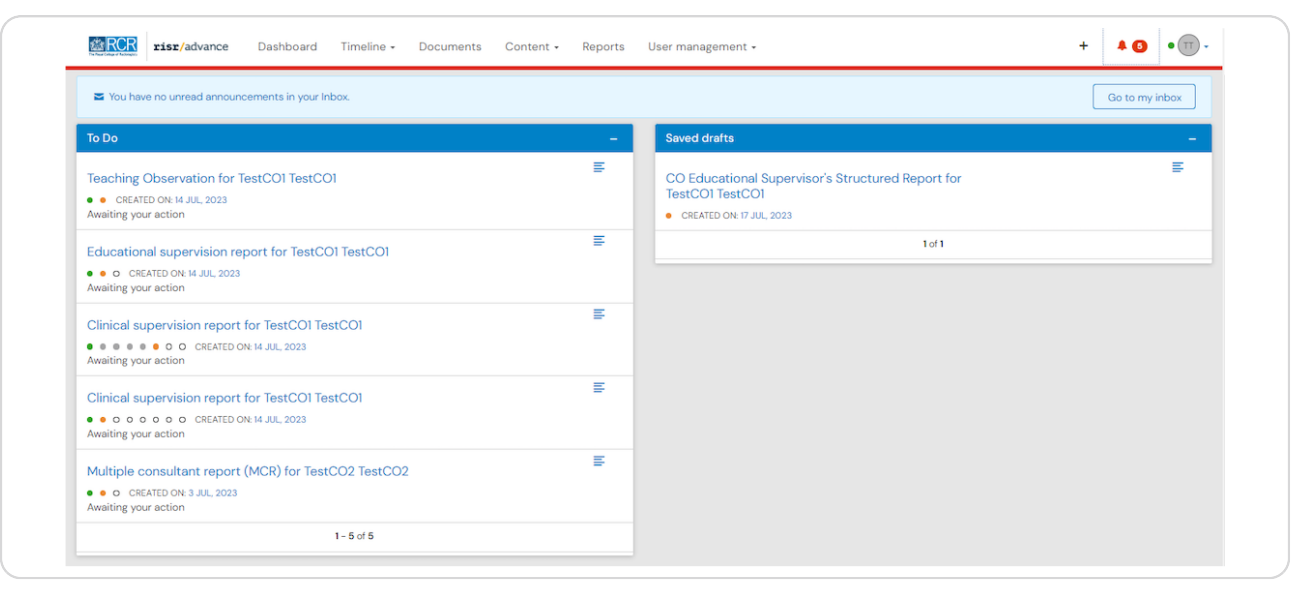

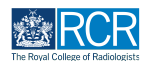

## **The banner will tell you if you have unread messages in your inbox**

Clicking on Go to my inbox will take you to your messages.

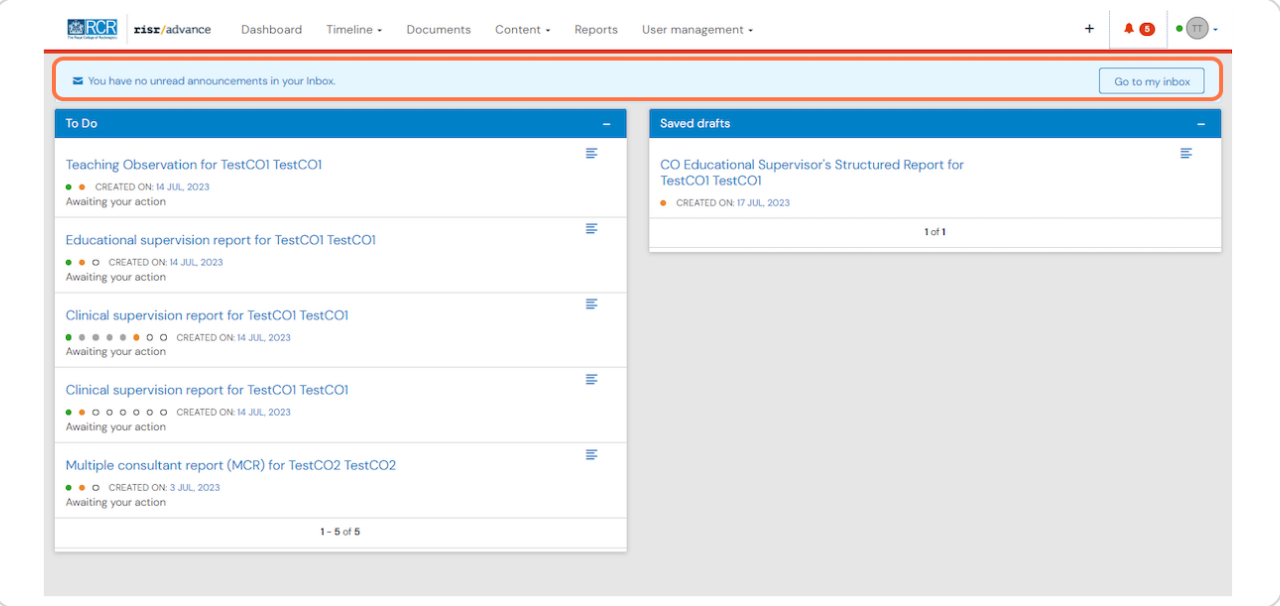

#### **STEP 9**

## **Your to do list shows all forms that are awaiting your input**

Clicking the title of the form will take you to it's full view.

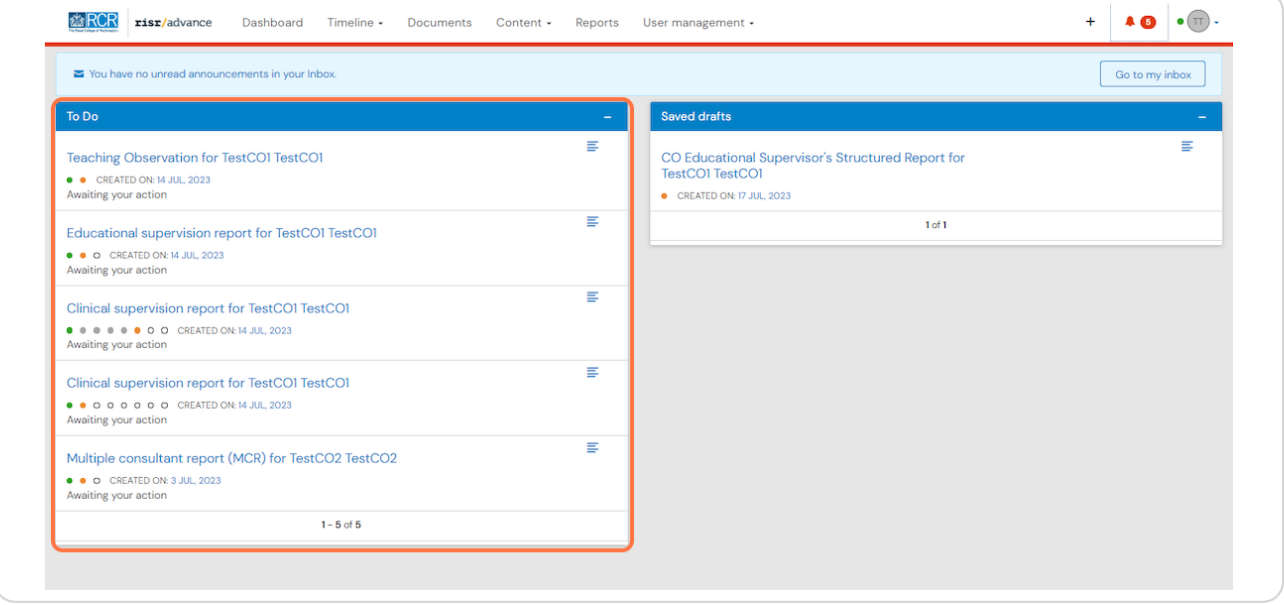

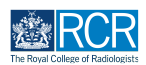

**You can preview items in your to do list by clicking the icon to the right of the form name**

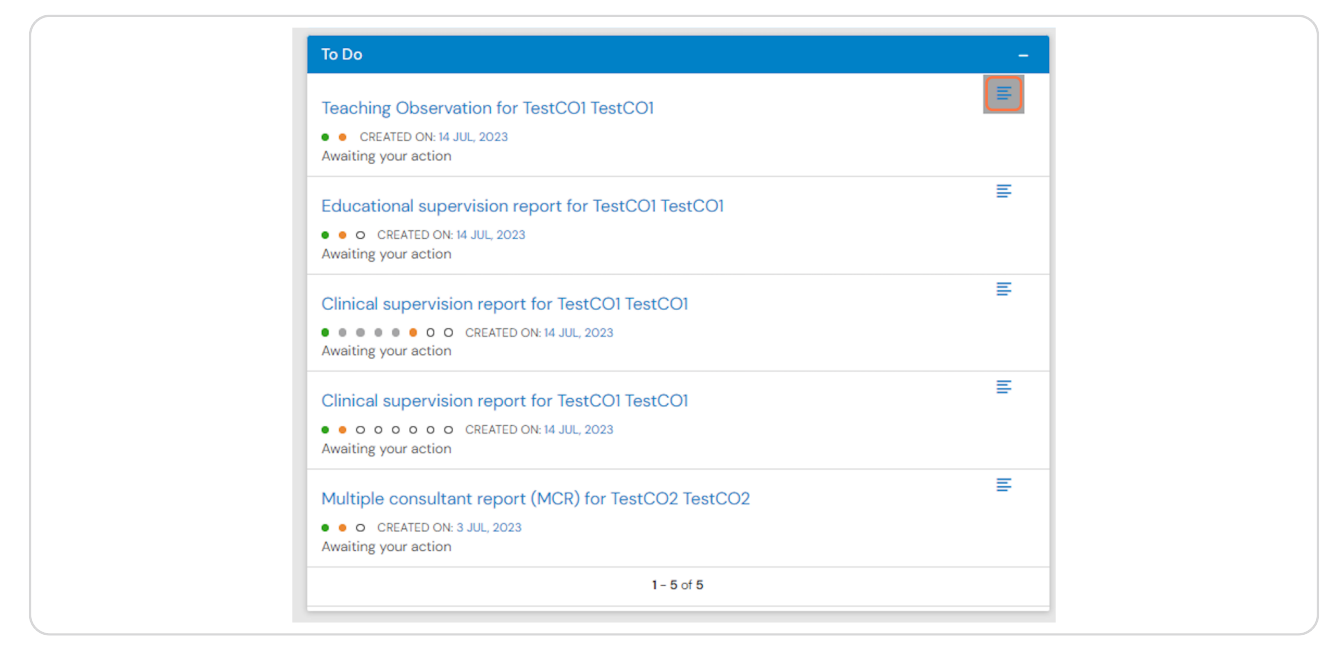

#### **STEP 11**

## **The preview opens in a new window**

Clicking on 5ll in will allow you to complete the form within this window, without navigating away from your to do list. You can also click in reject to return the form without completing it. If you select this option you will be asked to provide an explanation.

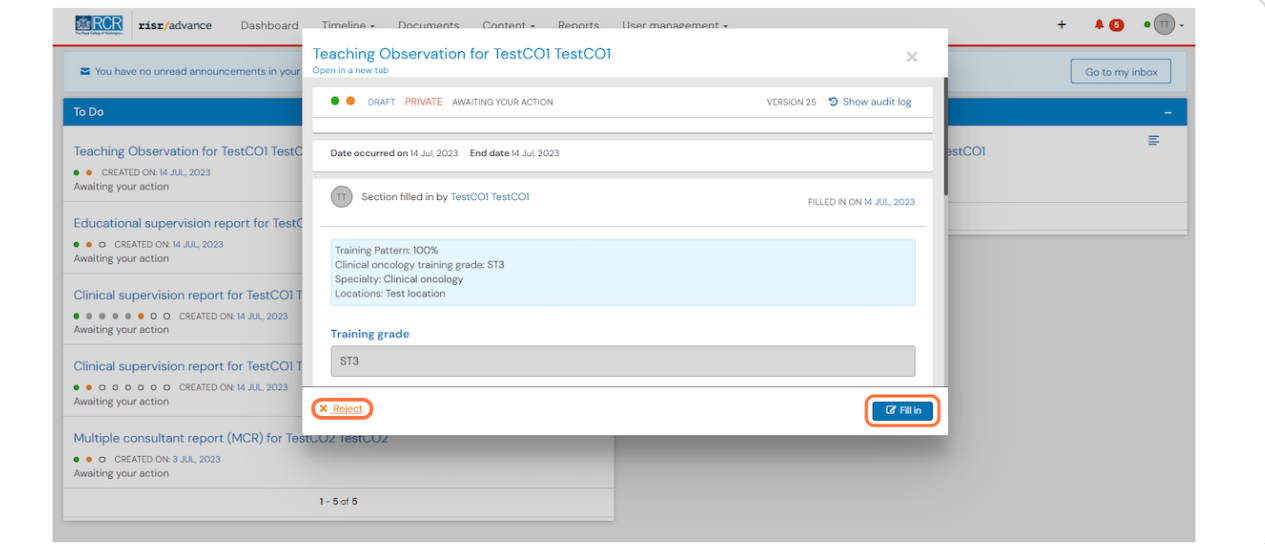

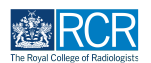

## **You can also see your saved drafts from the alerts screen**

You can click on these to open the full version or select the preview icon, as for to do list items

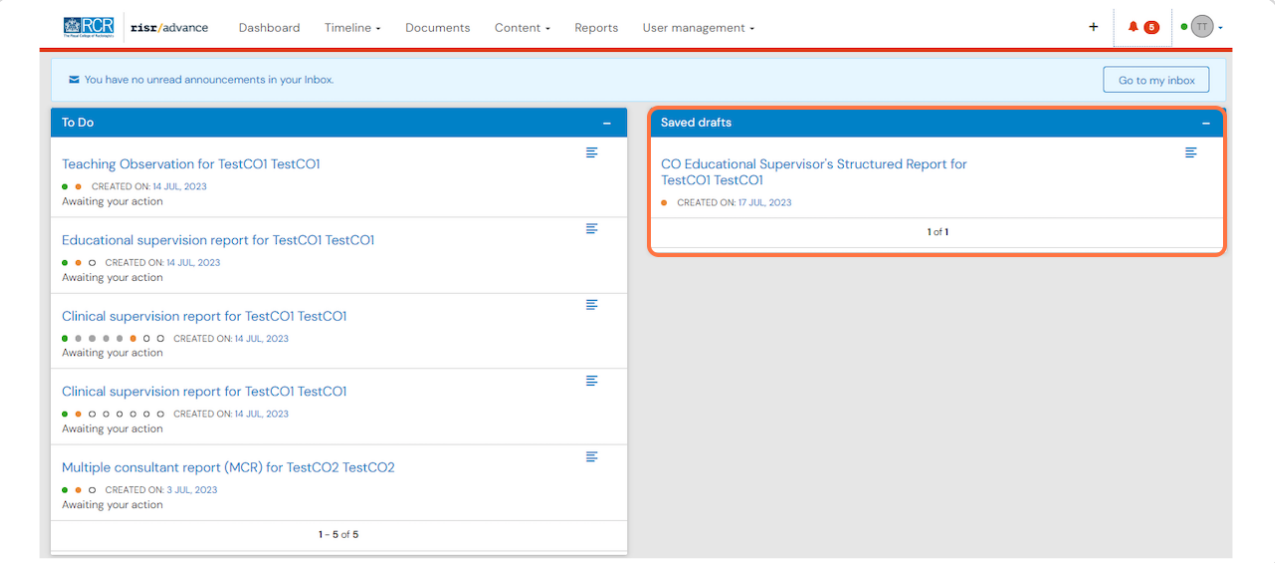

## **# Your profile** 2 Steps

### **STEP 13**

## Your profile shows your current roles.

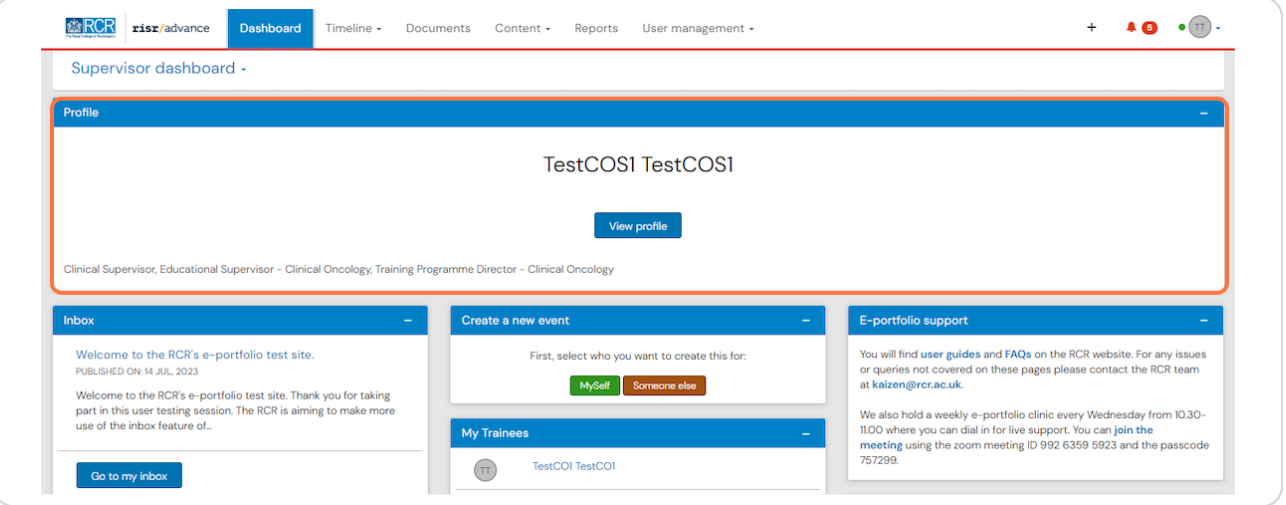

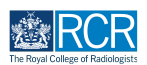

You can click on View profile to view your user information and change your  **password**

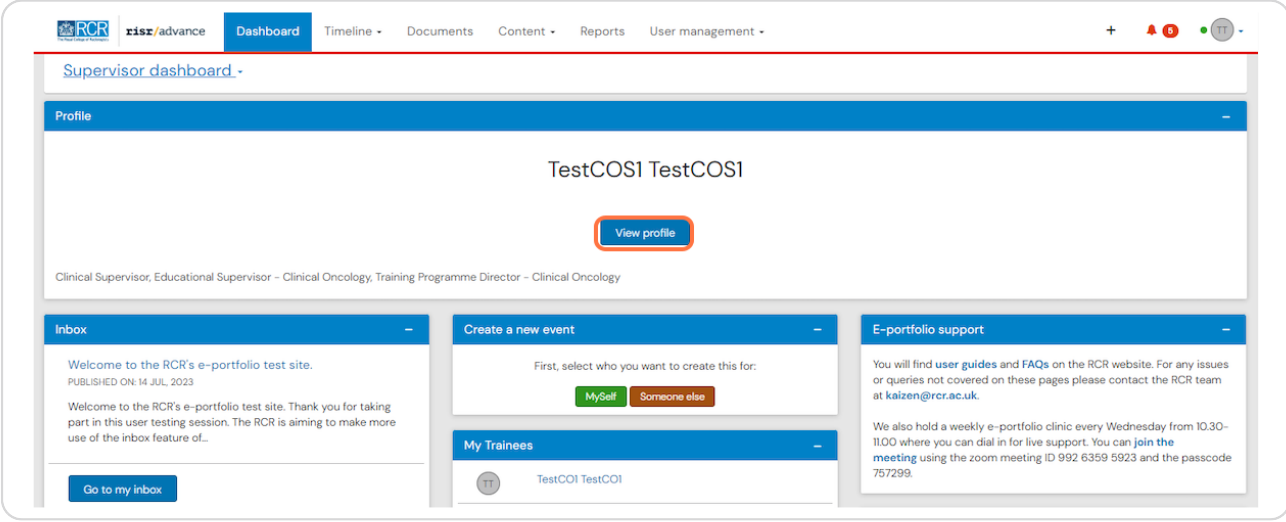

## **# Other dashboard tiles**  $7$  Steps

## **STEP 15**

## **You can preview unread inbox messages from your dashboard**

Click the message to view it or click Go to my inbox.

The RCR will use your e-portfolio inbox to share important information regarding training, curriculum updates etc. so please check this regularly

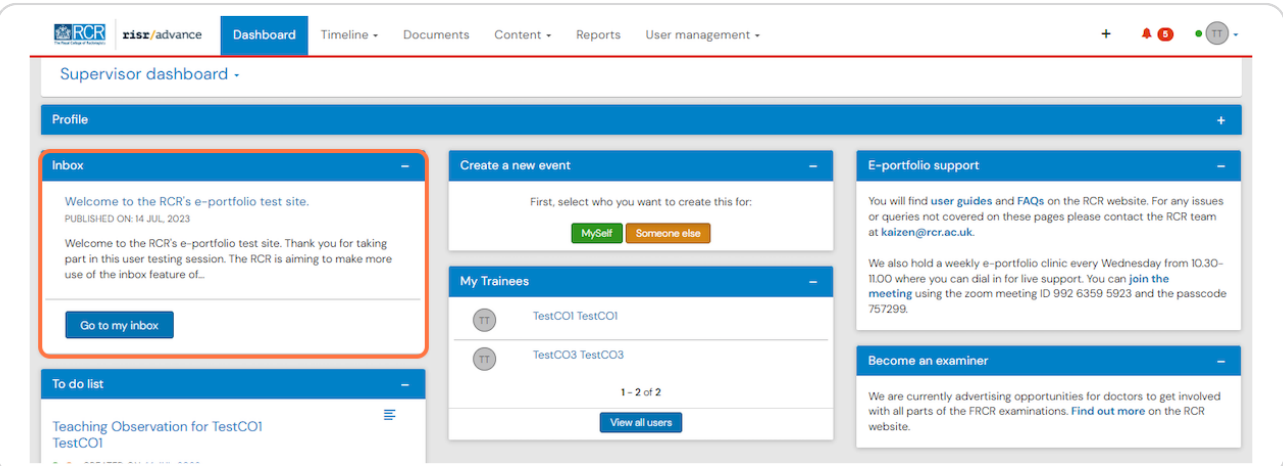

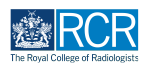

## **You can preview any events awaiting your action in your to do list**

Clicking the event will take you to the full view where you can complete the required actions. Clicking on the preview icon to the right of the event will allow you to view the event without navigating away from your dashboard.

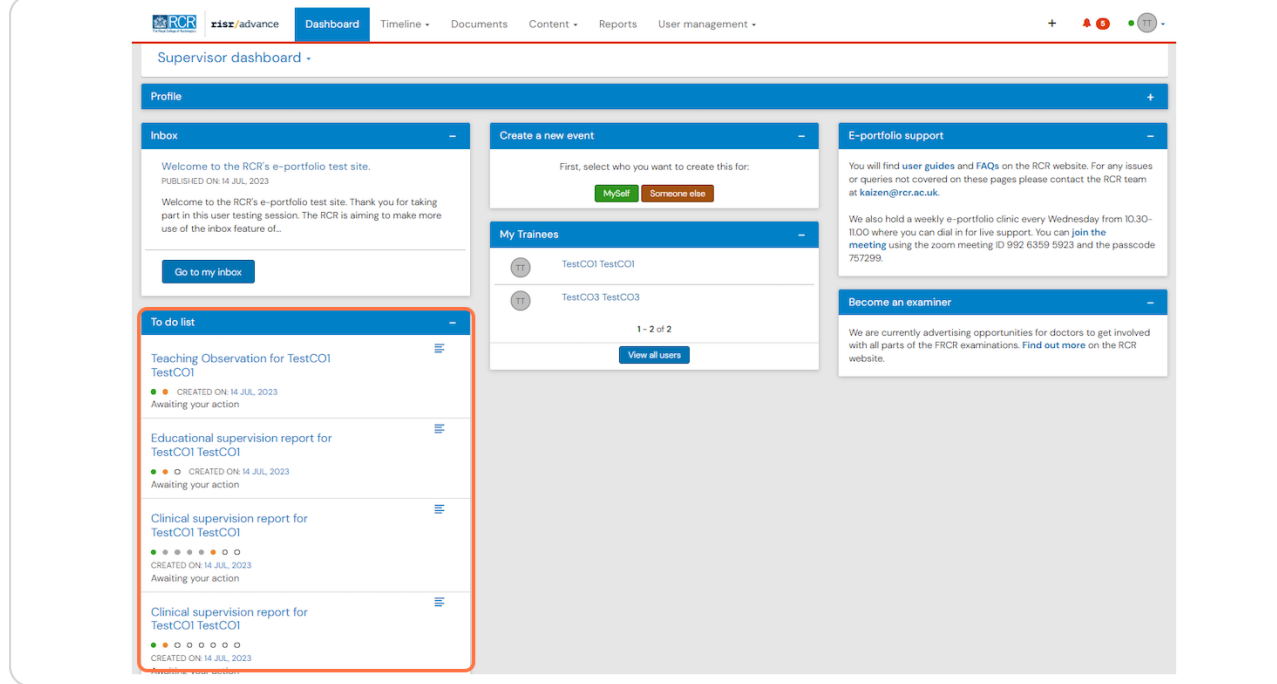

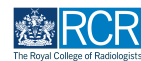

## **You can view a list of trainees linked to you**

This list is based on your role; if you are viewing the supervisor dashboard you will see a list of trainees that have assigned you as their supervisor, but if you are viewing an ARCP panel member or training programme director dashboard you will see all trainees linked to the same location as you. You may need to switch dashboard views to see the trainees that you require.

Clicking on a trainee will take you to their summary dashboard. You can click on View all users to see a full list of the trainees linked to you.

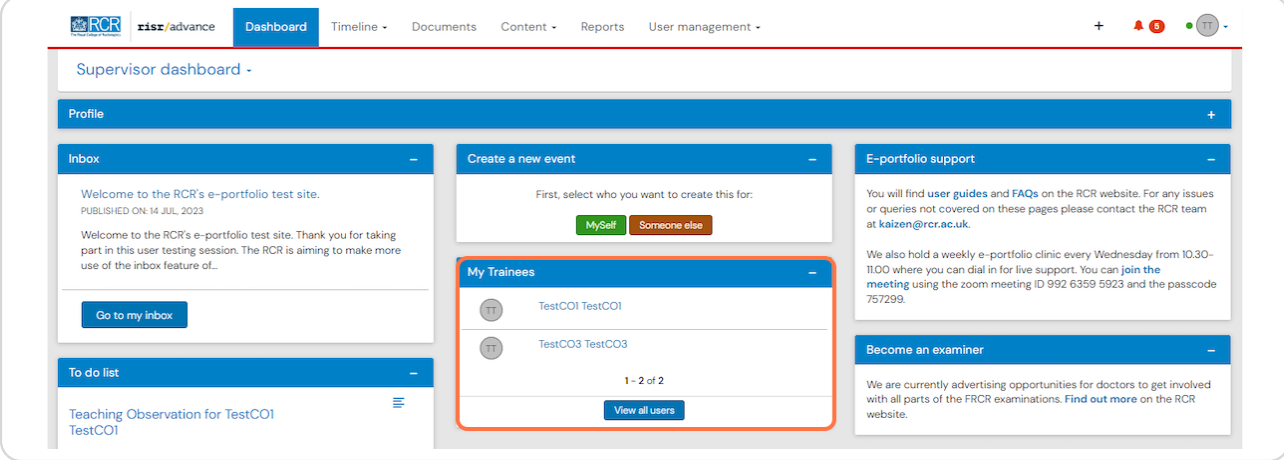

### **STEP 18**

## **You can create a new event for yourself or a trainee**

Clicking on Someone else will bring up a search box to identify the trainee who you would like to create an event for

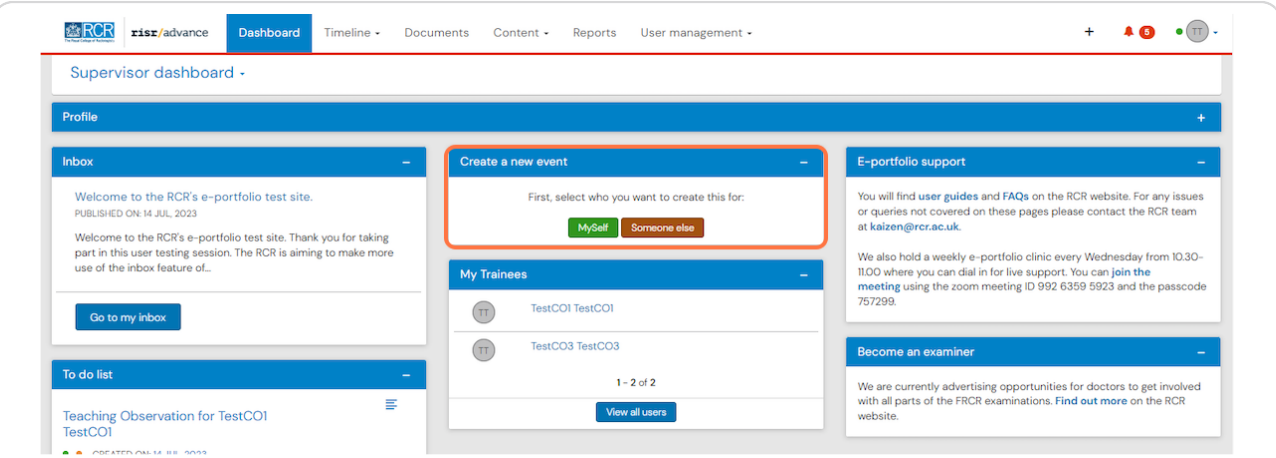

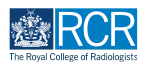

## Under each trainee's name you will find shortcuts for common tasks

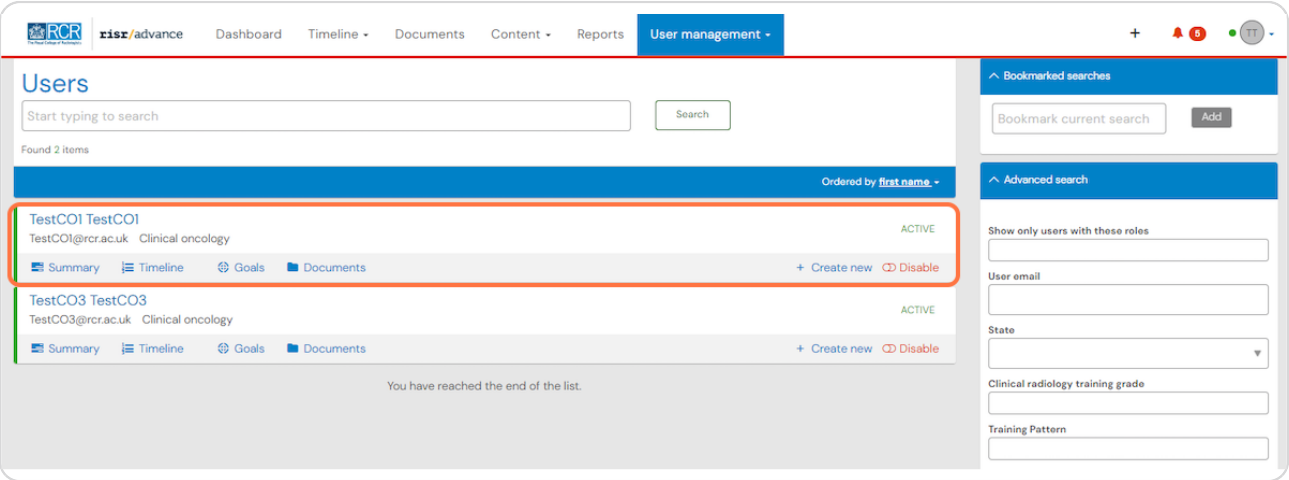

## **STEP 20**

## **Uptions for accessing support with your e-portfolio are shown on your dashboard**

There are links to user guides and our weekly drop in e-portfolio clinics.

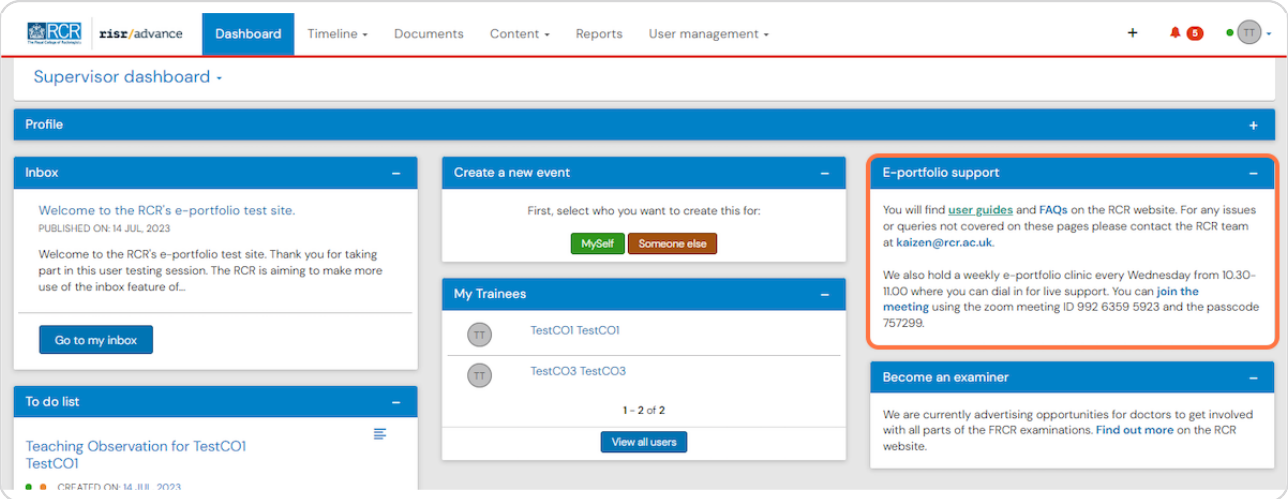

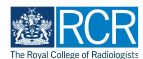

**The dashboard will also show information about useful resources and upcoming opportunities**

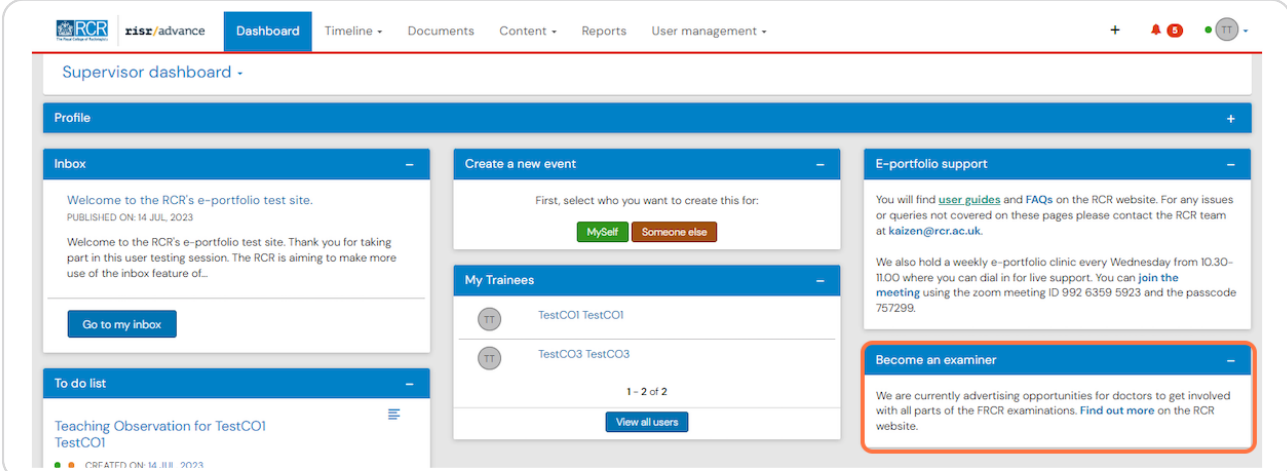

## **# Your trainee list** 3 Steps

## **STEP 22**

## **Clicking on a trainee on your dashboard will take you to their summary dashboard**

You can click on View all users to see a full list of the trainees linked to you

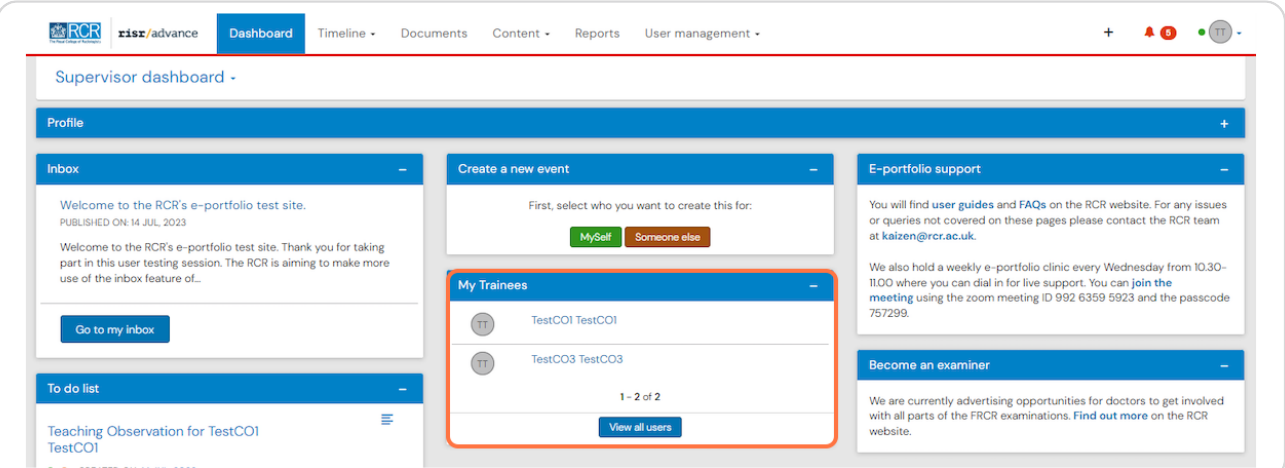

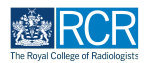

**You can use the search box at the top of the page or the advanced search on** the right of the screen to find a trainee

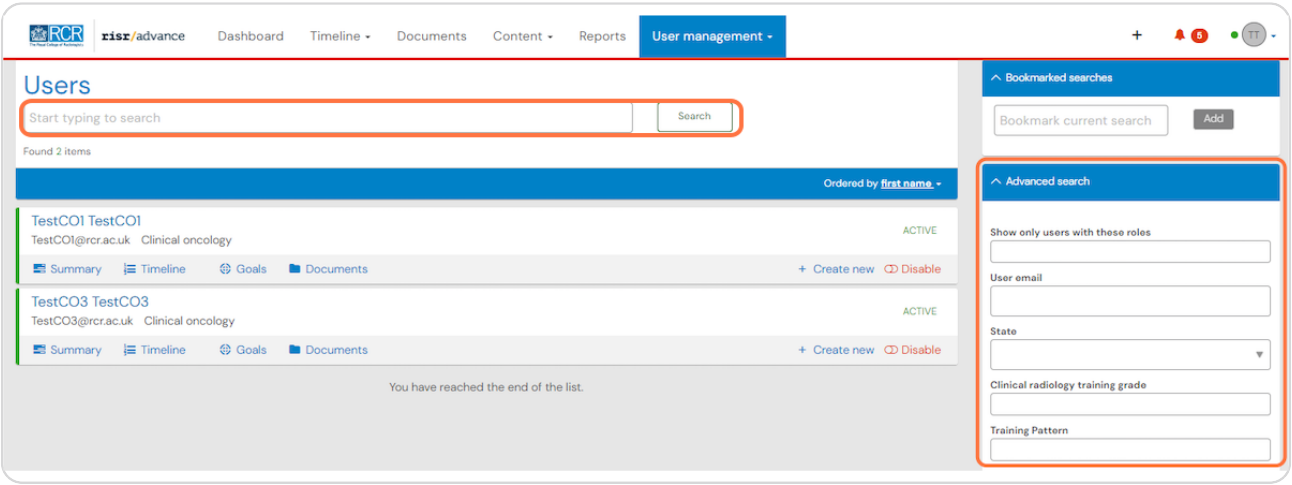

#### **STEP 24**

You can change to order that trainees appear on the list using the filters at  **the top of the list**

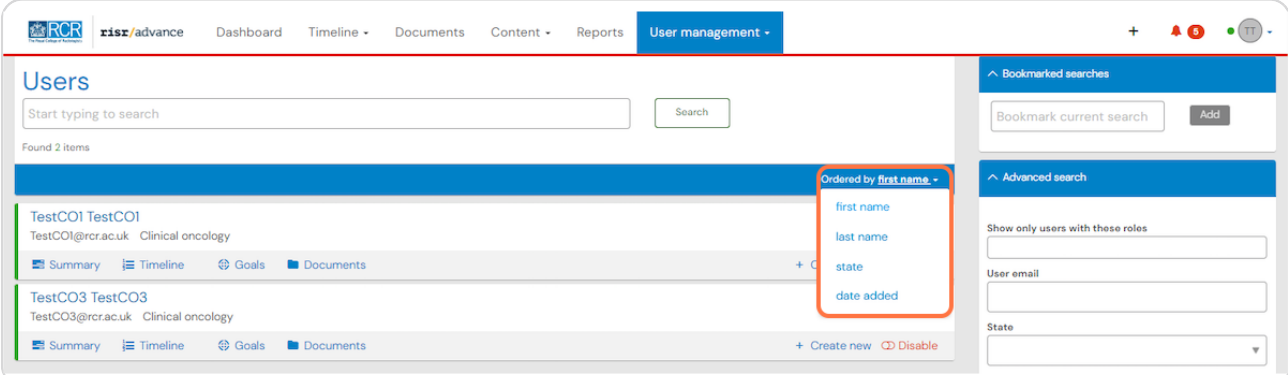

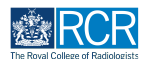

## **You can access your timeline from the task bar**

Your timeline will show you all of the events that you created or responded to

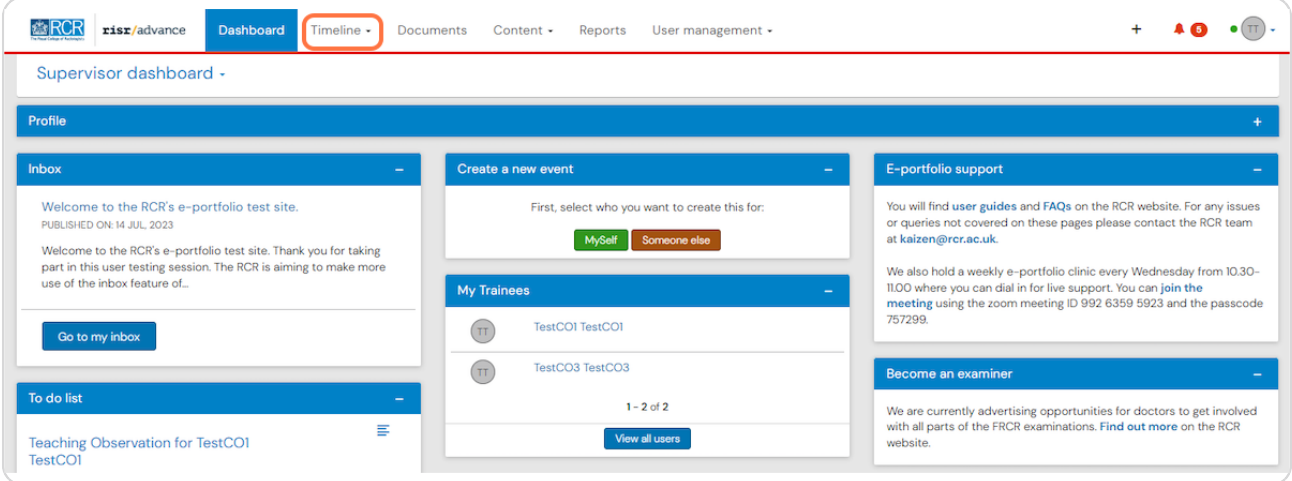

## **STEP 26**

**Clicking on Timeline will give you options to view your full timeline or to view events by category**

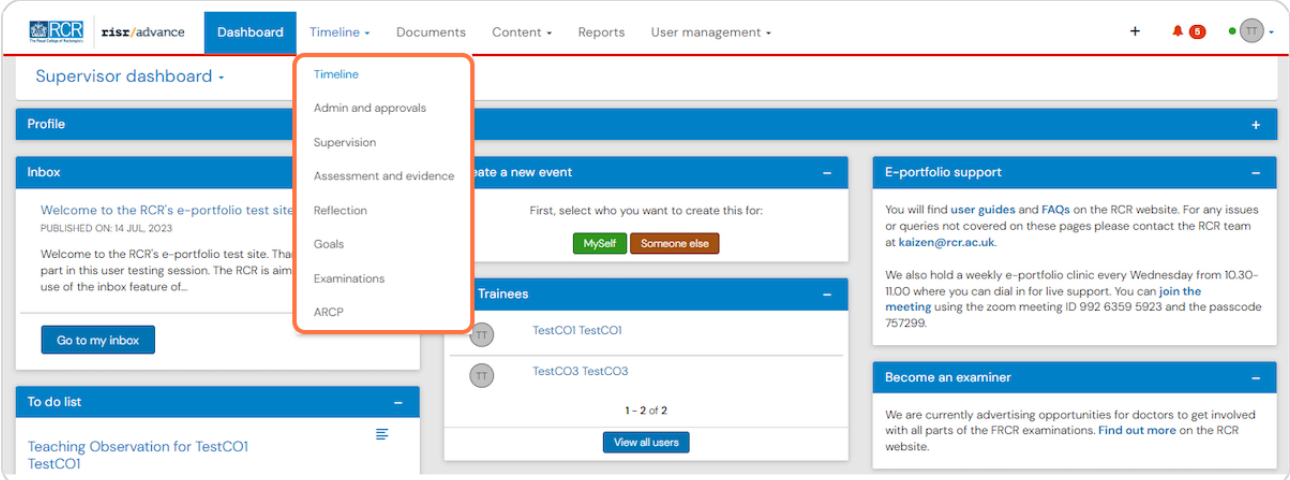

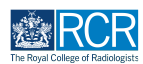

**You can change the order in which events appear in your timeline by clicking** the Ordered by menu

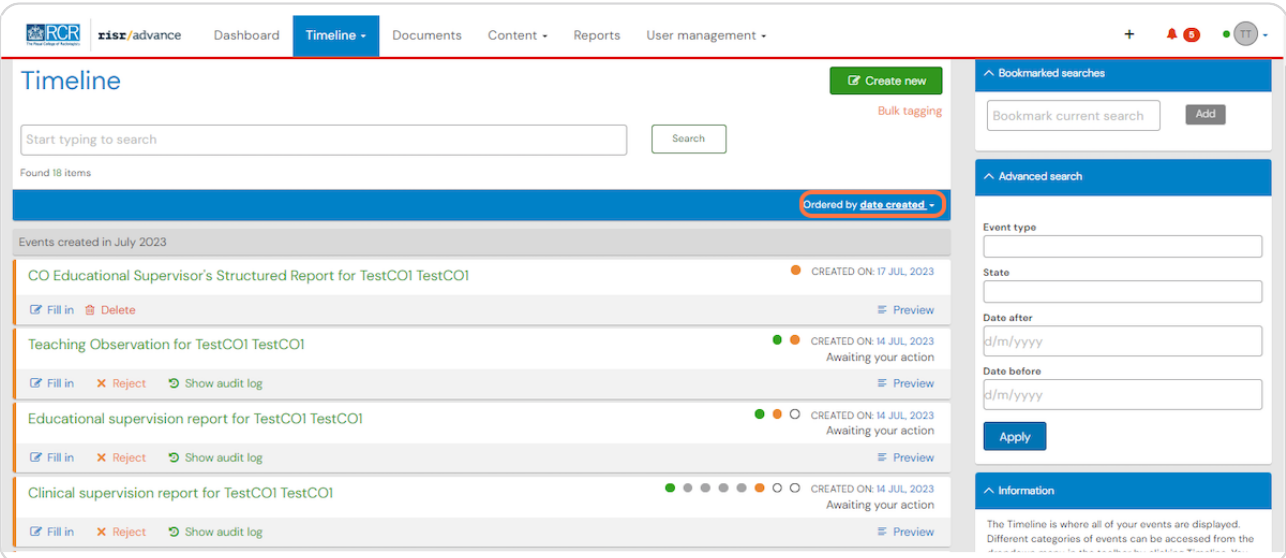

### **STEP 28**

**You can search for events using the search box at the top of the page or the advanced search box to the right of your timeline**

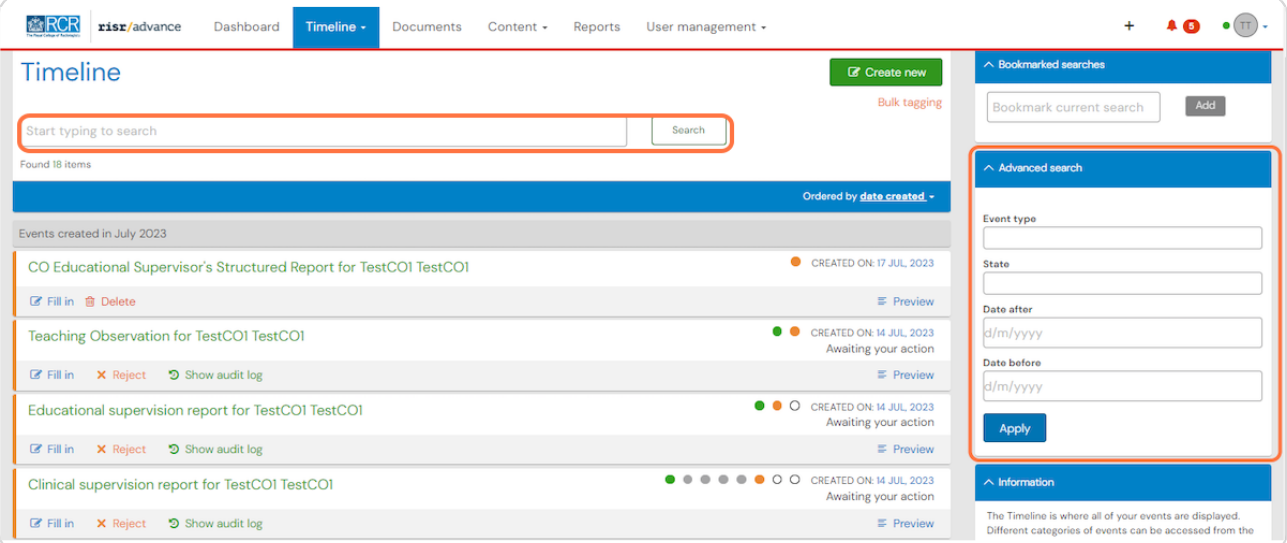

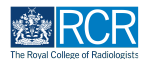

**Events that are awaiting you or saved as draft will appear with an orange bar on the left. Completed events appear with a green bar on the left and events that do not require your input appear in grey**

Clicking on any event will take you to the detailed view of that event

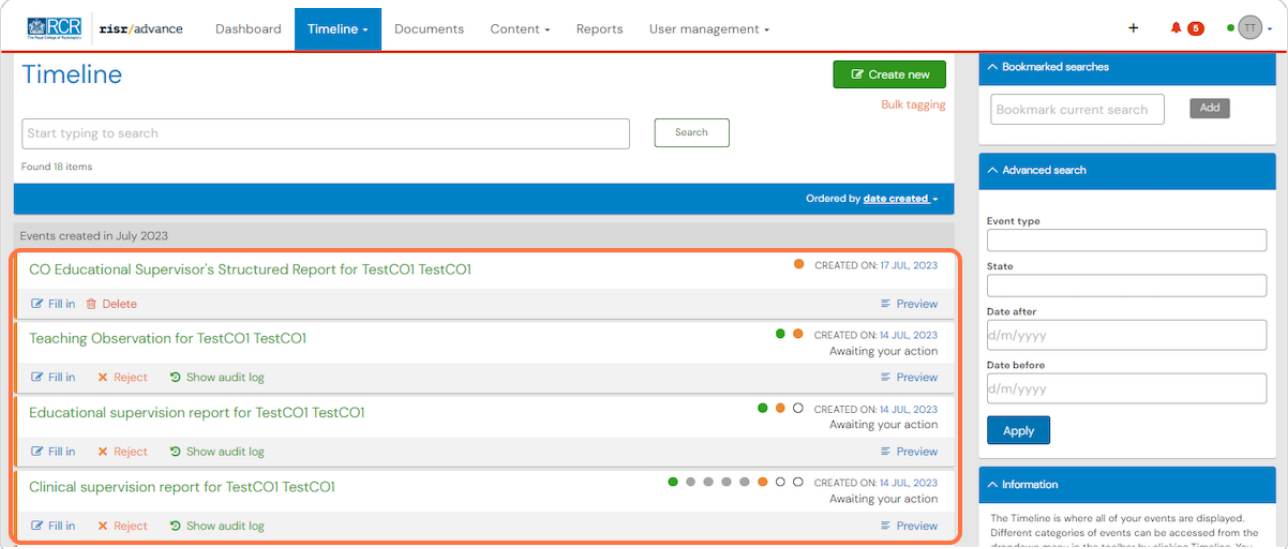

## **STEP 30**

## **You can view the progress of events using the dots next to each event**

Each dot represents a stage in the process. Green dots indicate a completed stage, while orange dots show a section that is awaiting a response. You can see who needs to respond to incomplete sections underneath the dots

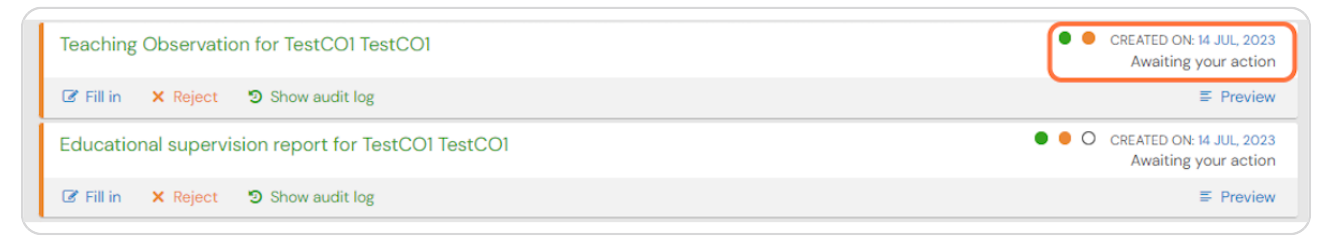

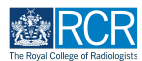

## **Clicking on Fill in will allow you to complete your section of an event**

You can also click on reject to send the event back to its owner. You will be asked to provide an explanation, which can be a useful way of letting trainees know about anything else they need to do before you can complete your section.

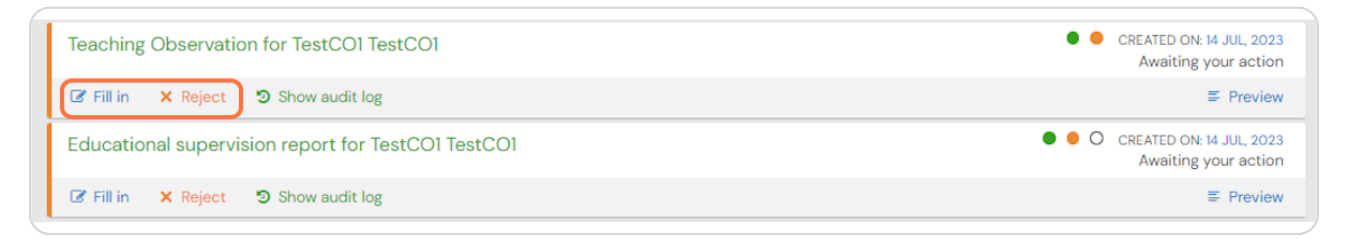

#### **STEP 32**

**Clicking on preview allows you to view the event in a new window and to** complete or reject the event without navigating away from your timeline

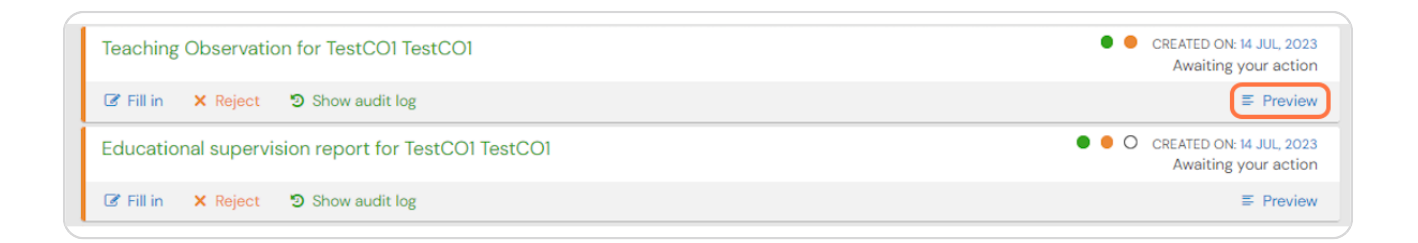

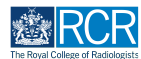

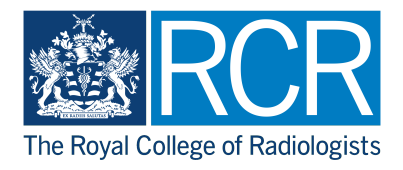